# **AEFIS Access Guide (Faculty)**

#### The following instructions will guide you to access the course evaluation results:

You can login through *Blackboard*

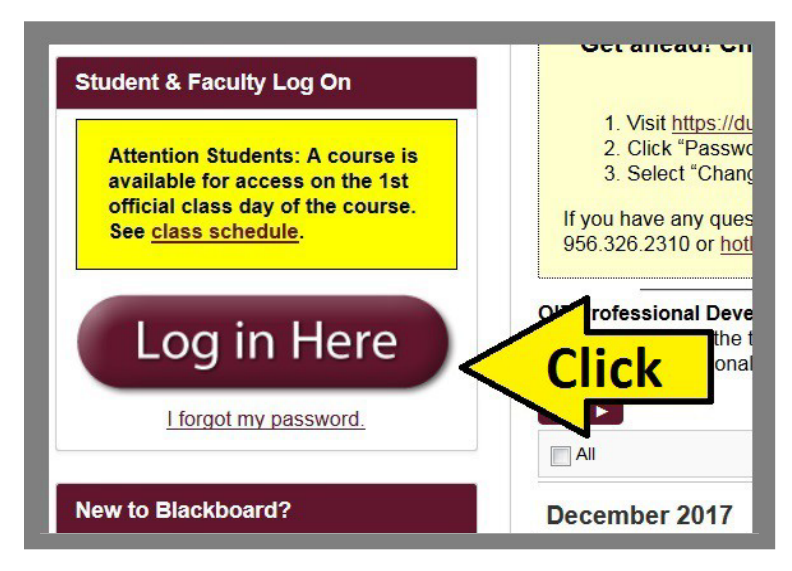

### Click **Course Evaluation**.

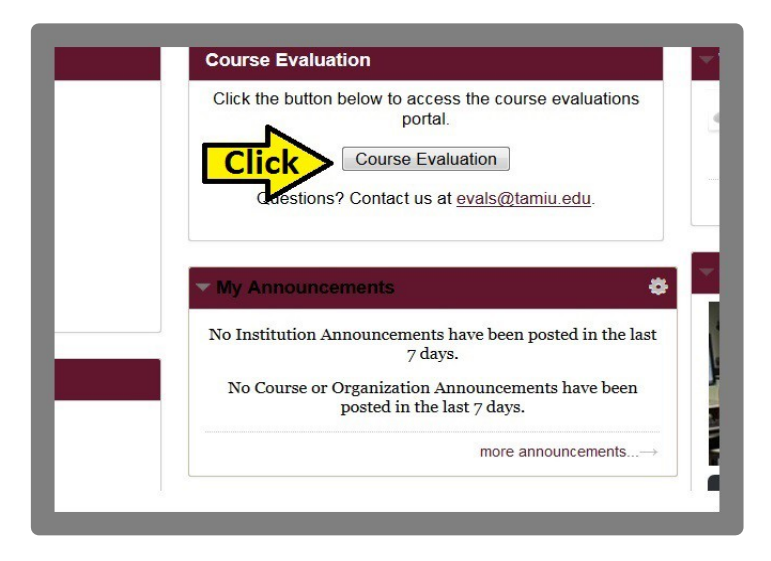

# **AEFIS Access Guide (Faculty)**

### Click the **Arrow** icon to close Notifications.

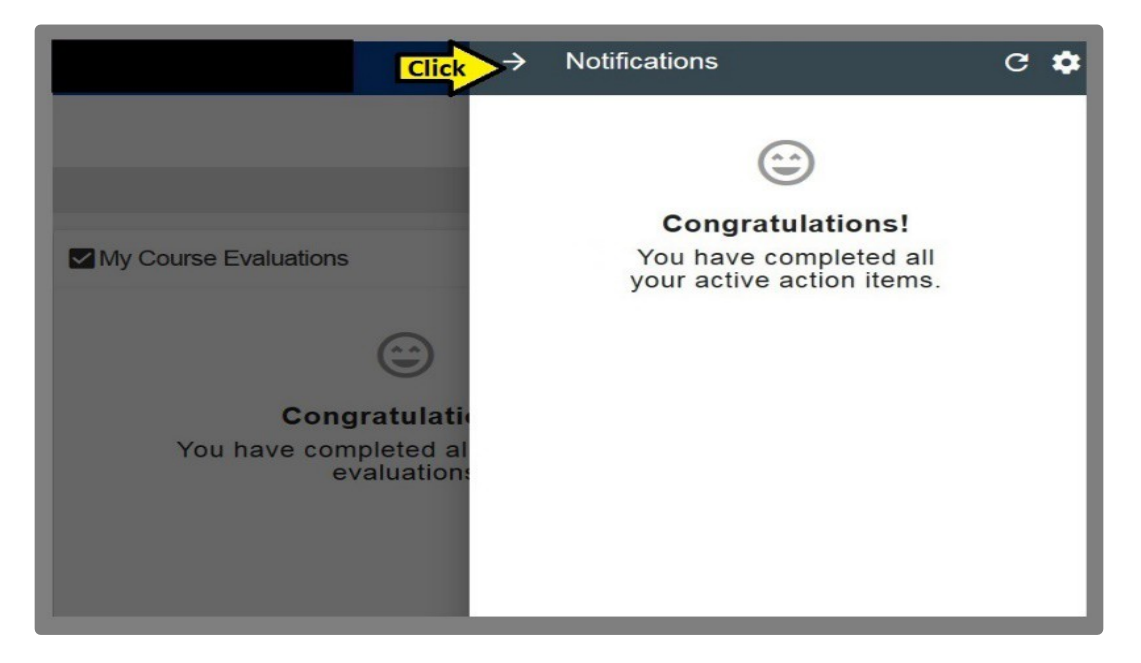

### Look for **"My Course Evaluations Widget".**

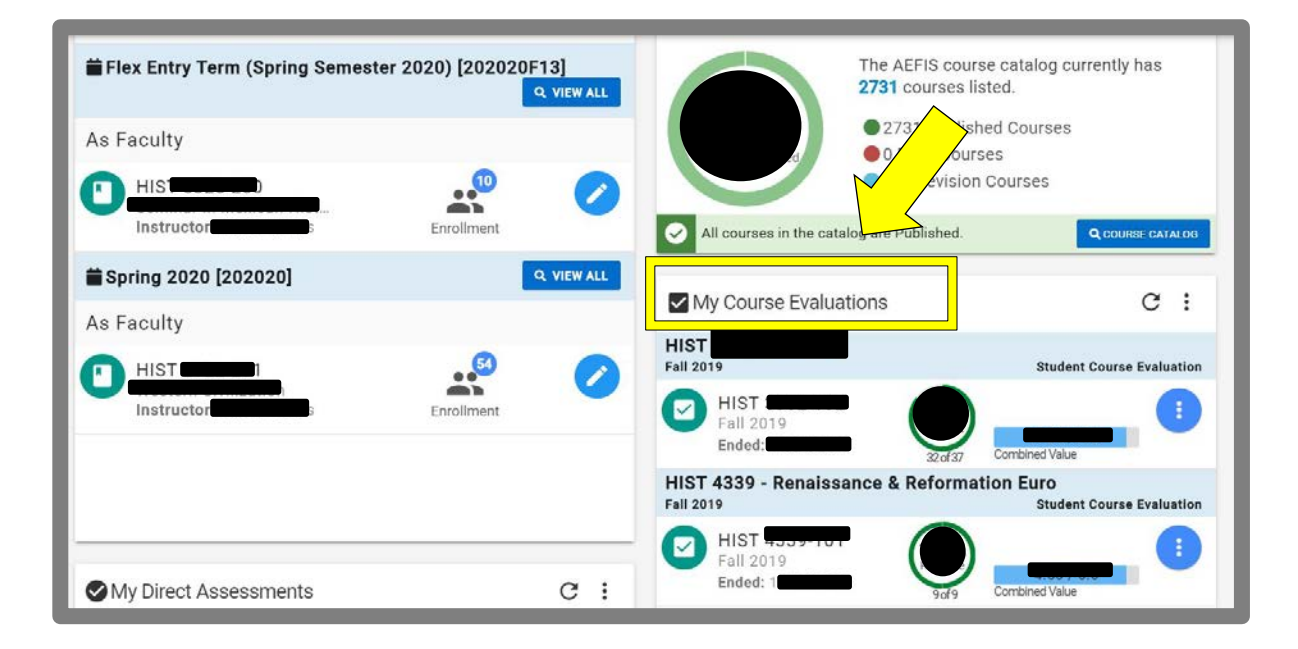

# **AEFIS Access Guide (Faculty)**

#### Hover the mouse over the **blue circle** with three dots

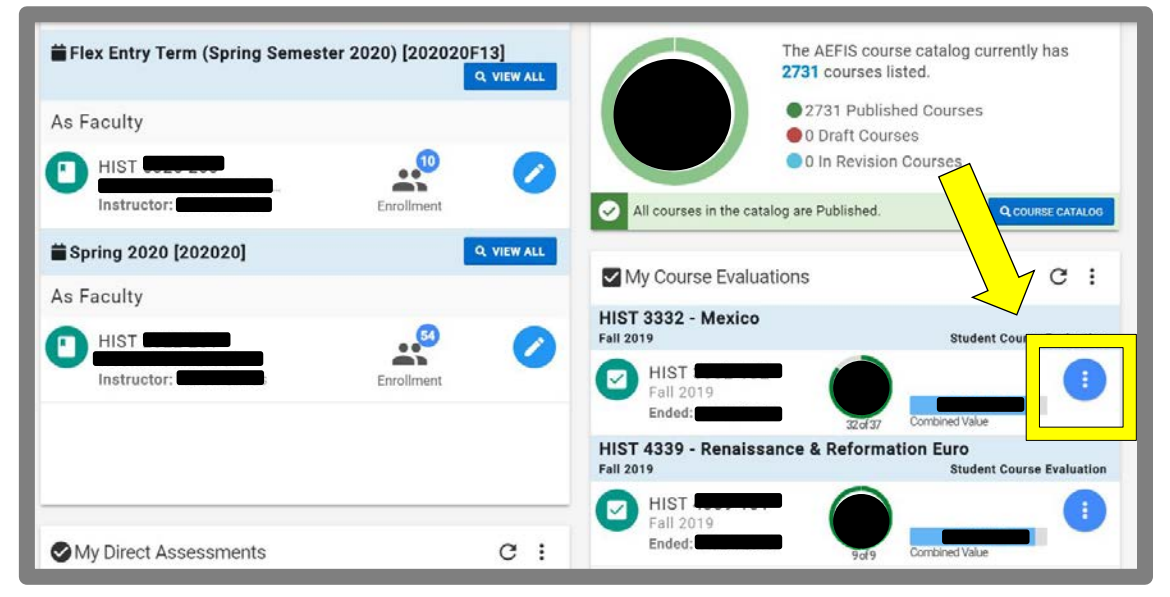

### Click on the bar graph to access **Individual Course Results.**

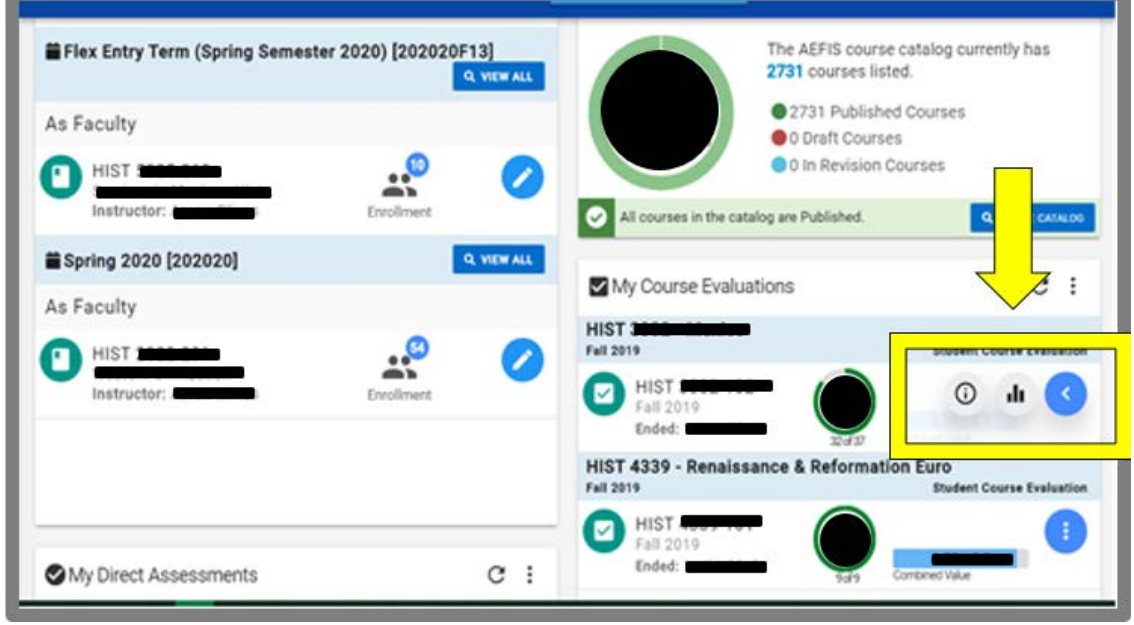

Your **results page** will appear.

To view **student comments**, scroll down.

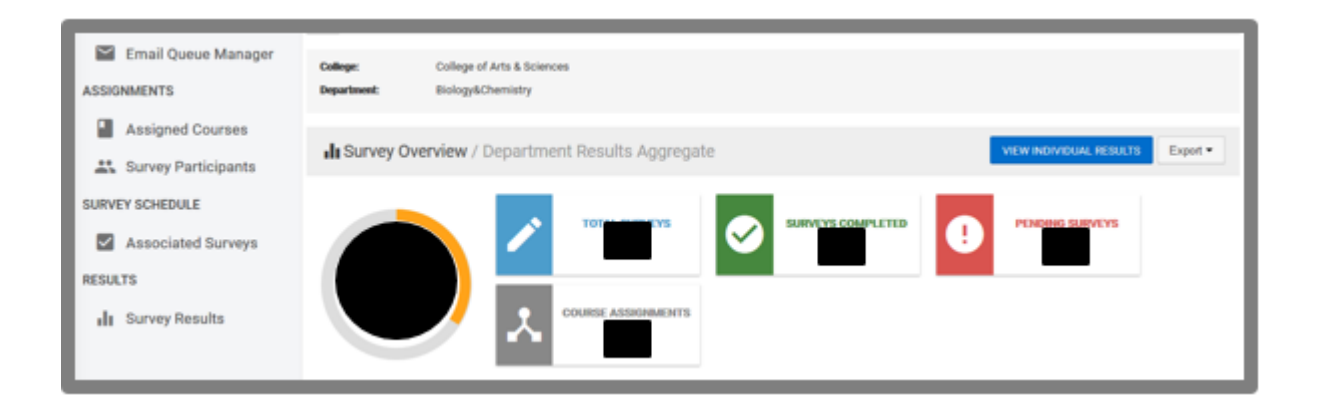

If you need further information, click the *Question Mark* Icon to access other available guides in AEFIS

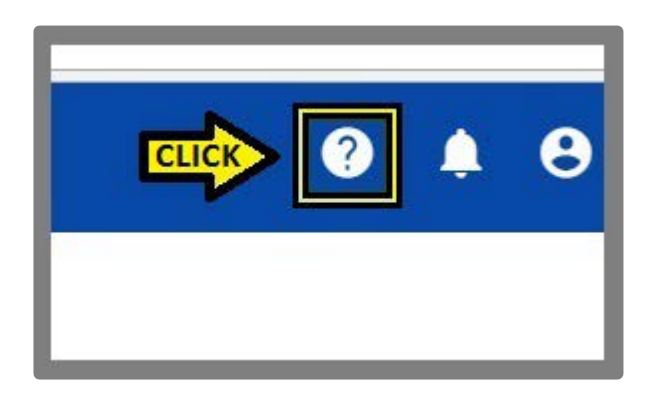

#### If you have any questions, contact Office of AVPAEP at *326-2334.*